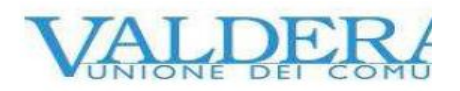

# **PROCEDURA PER INSERIMENTO GIUSTIFICATIVI E VISUALIZZAZIONE CARTELLINO**

Per accedere al portale dipendente-responsabile-referente cliccare sul seguente link:

[https://personale-unionevaldera.e-pal.it/IrisWeb/W000PIrisWEB\\_IIS.dll](https://personale-unionevaldera.e-pal.it/IrisWeb/W000PIrisWEB_IIS.dll)

Utente: codice fiscale Password: password utilizzata sulla postazione per accesso alla rete Profilo: lasciare in bianco

# **1.1. Pagina iniziale IrisWEB**

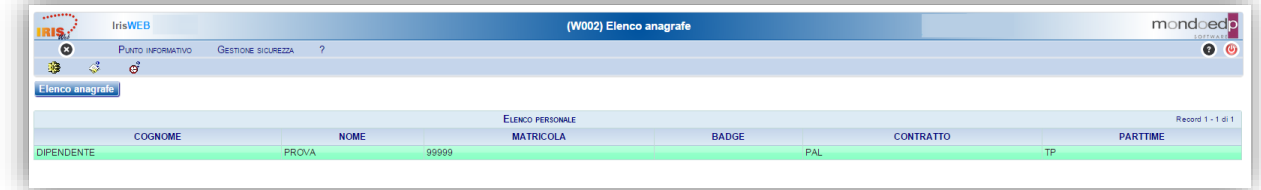

Questa è la schermata che verrà visualizzata immediatamente dopo il login.

Il dipendente vedrà le colonne contenenti: Cognome, Nome, Matricola, Badge, Contratto e Part-Time (verrà indicato il tipo di part-time)

Il dipendente avrà a disposizione le seguenti funzionalità:

- 1. Stampa cartellino
- 2. Richiesta giustificativi
- 3. Richiesta modifica timbrature e/o omessa timbratura

A queste funzionalità si potrà accedere in due modalità equivalenti. Sarà quindi l'utente a scegliere quella che gli è più adatto a seconda delle proprie abitudini.

### **Accesso "veloce"**

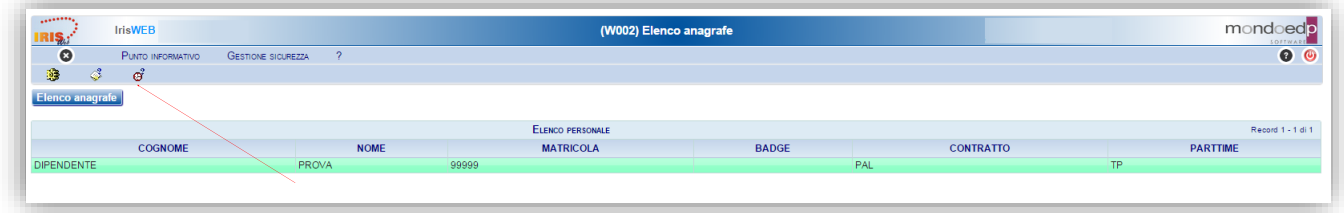

### **Funzioni disponibili**

I comandi che permettono di accedere "immediatamente" alle funzionalità sono quelli indicati dalla freccia e sono identificati da un'icona:

"*Rotellina*" – **Stampa cartellino** "*Blocco note*" - **Richiesta giustificativi**

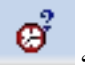

"*Orologio*" – **Richiesta modifica timbrature e/o omessa timbratura**

### **Accesso da menu comandi**

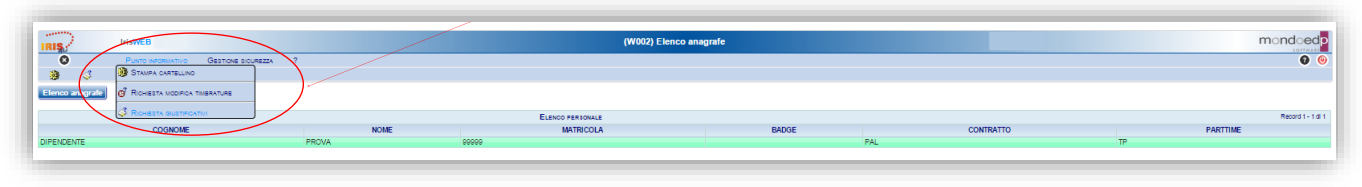

### **Menu punto informativo**

Il menu è disponibile, in alto a sinistra, dalla voce *Punto informativo* e fornisce le stesse funzionalità descritte prima.

### **1.2. Stampa cartellino**

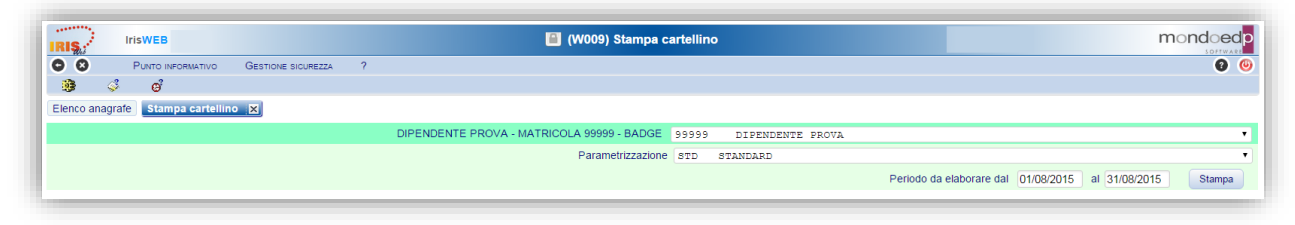

### **Funzione stampa cartellino**

Nella videata sono disponibili alcuni campi di selezione:

### *Dipendente*

Contiene il Nome e il Cognome del dipendente e il suo numero di matricola.

### *Parametrizzazione*

Indica il nome della tipologia di stampa cartellino che si intende utilizzare: saranno disponibili solo i modelli previsti per la figura lavorativa del dipendente.

### *Periodo da elaborare dal ... al*

Indica il periodo per cui si vuole effettuare la stampa del cartellino. Normalmente è un mese intero, ma si può stampare anche una porzione di mese (per controlli orari su periodi ridotti es. sulla settimana) o anche più mesi, in quest'ultimo caso verranno stampati più cartellini, uno per ogni mese.

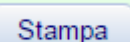

Per mezzo del tasto "*Stampa*" si manda in esecuzione la stampa del cartellino.

Si otterrà l'anteprima in PDF nella forma seguente:

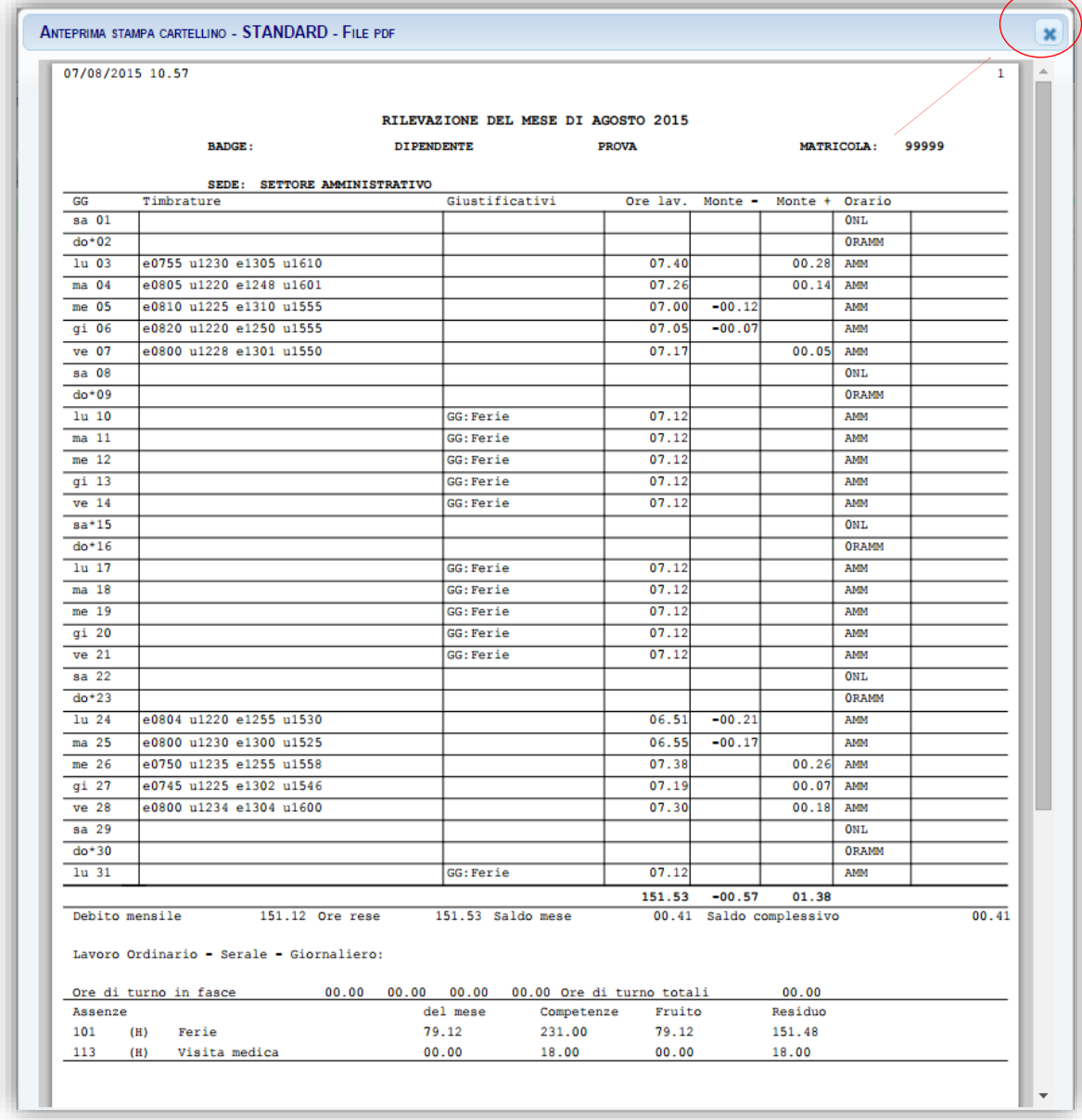

### **Anteprima cartellino**

Essendo un normale file formato PDF ha a disposizione tutti i comandi di sistema per il suo trattamento:

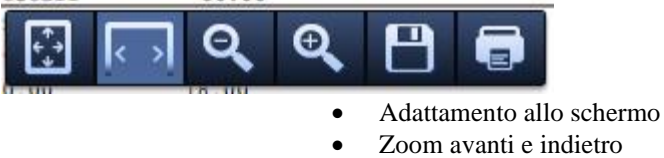

- 
- 
- Salvataggio in locale
- Stampa

Per uscire dalla visualizzazione si utilizza la X in alto a destra come indicato dalla freccia rossa.

# **1.3. Richiesta giustificativi**

### *Premessa*

La funzione consente di effettuare le richieste di assenza, tra quelle previste nelle causali di assenza (giustificativo), per il periodo voluto (giorni e/o ore).

### *Modalità operative*

Alla presente sezione si potrà accedere direttamente tramite il comando  $\mathscr{F}_{\text{precedentemente}}$  illustrato.

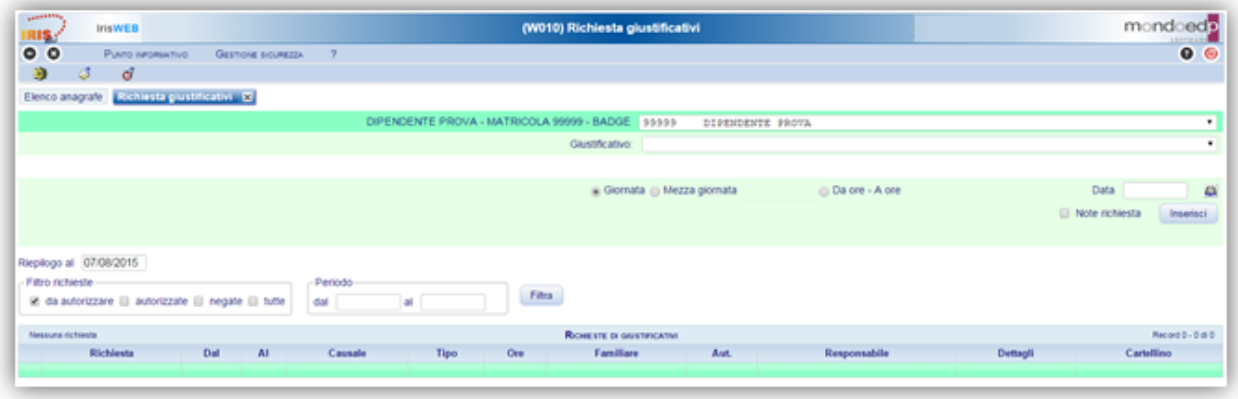

### **Richiesta giustificativo**

La richiesta avviene selezionando la causale dalla lista di quelle disponibili ed inserendo il periodo voluto e la modalità di fruizione: Giornata, Mezza giornata o in ore. Nella videata sono presenti i seguenti campi:

*Giustificativo*

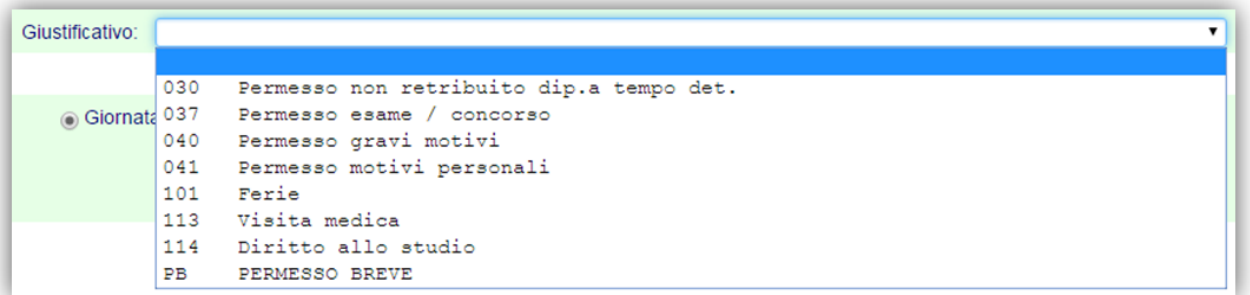

### **Tipologia giustificativi**

*Giornata Mezza giornata Numero Ore Da ore – A ore*

Permette di indicare la modalità di fruizione del giustificativo, in base a quanto previsto dalle regole di configurazione potranno essere attive o meno le seguenti scelte:

- *Giornata*: Il giustificativo copre l'intera giornata
- *Mezza giornata*: Il giustificativo copre mezza giornata
- *Numero ore*: La durata del giustificativo deve essere indicata nel formato ore.minuti nella casella successiva (es. 02.30)
- *Da ore - a ore*: Il giustificativo copre il periodo specificato nell'intervallo specificato nelle due caselle successive (esempio 15.30 - 18.30)

### *Data*

• Viene specificato il periodo per il quale si vuole richiedere il giustificativo.

### *Note*

Eventuali note a corredo della richiesta possono essere inserite nello spazio che si renderà disponibile selezionando

# il campo  $\Box$  Note richiesta

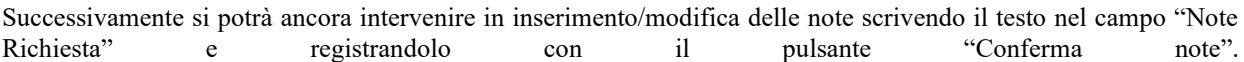

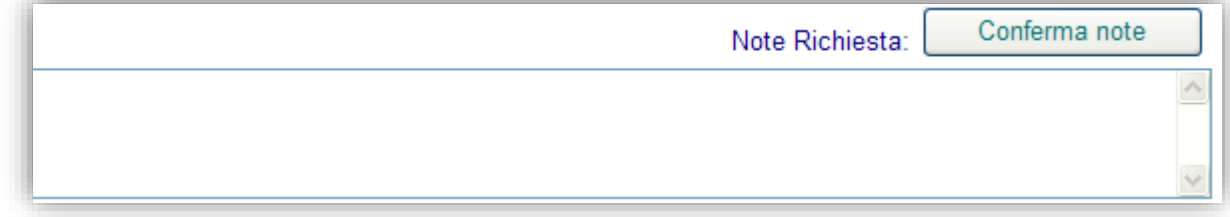

Le note si riferiscono alla richiesta selezionata sulla corrispondente riga della griglia che ne contiene l'elenco.

**N.B.:** ai fini dell'inoltro automatico della richiesta, ragionando quindi in termini di sistema, si sottolinea che l'inserimento delle note non è un requisito "obbligatorio". La gestione delle note si rimanda ad eventuali indicazioni di natura "organizzativa" da concordare con il proprio responsabile.

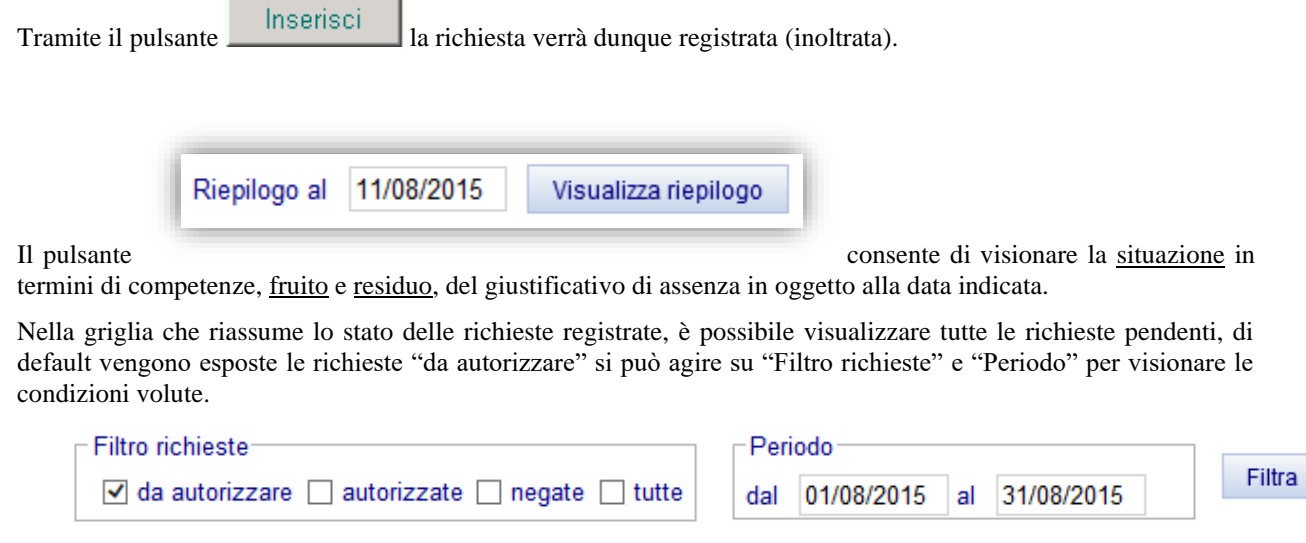

Dopo avere impostato i dati di ricerca, occorre premere il pulsante Filtra per ottenere le richieste ricercate.

E importante notare che le assenze che sono presenti nel gruppo "da autorizzare" sono in attesa del visto del responsabile.

Comandi presenti in griglia per ogni richiesta che si trovi nello stato per cui l'operazione è consentita:

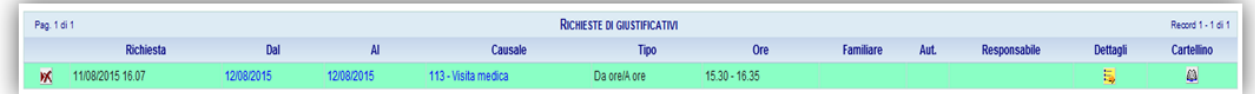

# *Cancellazione richiesta.*

Disponibile fino a quando la richiesta non è stata autorizzata, ovvero fino a quando il relativo responsabile non l'ha presa in carico. Si evidenzia infatti che per autorizzazione si intende anche l'eventuale diniego da parte del responsabile. Consente di eliminare la richiesta come se non fosse mai stata effettuata. Utile nel caso si decida di rinunciare all'assenza o si voglia cambiare periodo.

# **1.4. Richiesta modifica timbrature e/o omessa timbratura**

### *Premessa*

In questa sezione il dipendente può richiedere, per una determinata data, l'inserimento delle timbrature mancanti, la cancellazione ed il cambio verso o causale per timbrature già esistenti.

*Esempio videata:*

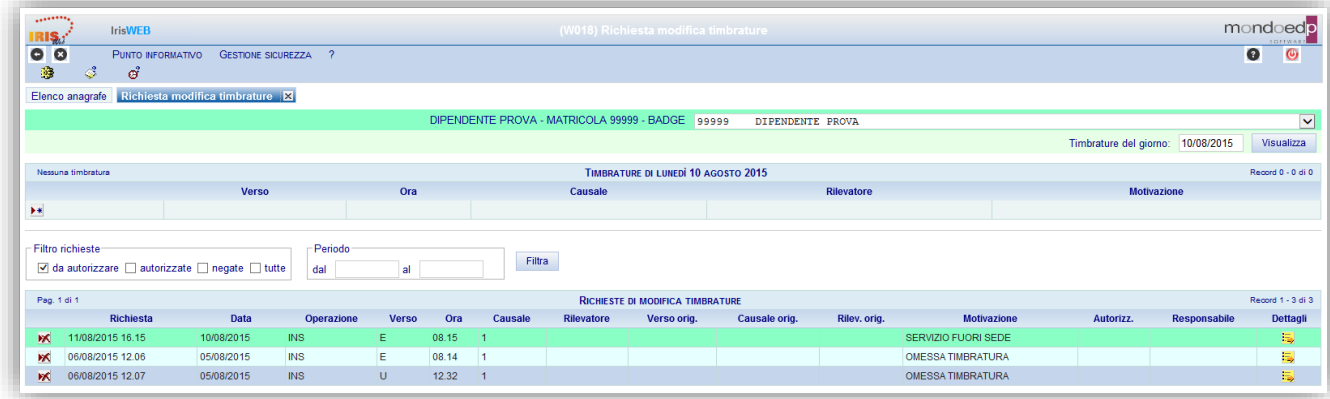

### **Richiesta autorizzazione timbrature**

Accedendo a questa sezione vengono proposte le timbrature del giorno primo, oltre al solito elenco delle richieste come per la precedente funzione di richiesta giustificativi. Per agire su una giornata diversa, occorre impostarne la data nel campo "Timbrature del giorno" e premere il tasto "Visualizza".

### *Modalità operative*

Alla presente sezione si accede direttamente tramite il comando  $\mathcal{C}$  precedentemente illustrato.

**Contract** 

La richiesta di MODIFICA della timbratura può riguardare sia il verso (*Entrata – Uscita*) che la causale consentendo quindi in questo caso, di distinguere le entrate/uscite "ordinarie", che sono quelle che non hanno nessuna causale, dalle entrate/uscite per servizio descritte invece come *E/U per servizio* o altre cause ancora (es. chiamata in reperibilità), comprese tra quelle previste dall'azienda nell'apposita lista a discesa denominata *Causale*.

Il cambio del verso si effettuerà semplicemente spostando "il pallino" tramite clic del mouse nel campo *Entrata* o *Uscita*. Indipendentemente dal cambio del verso si potrà modificare la causale. E' importante che sia sempre rispettata la coerenza logica tra le timbrature della giornata (es. non si può avere una timbratura in entrata senza una corrispondente timbratura di uscita a "chiusura").

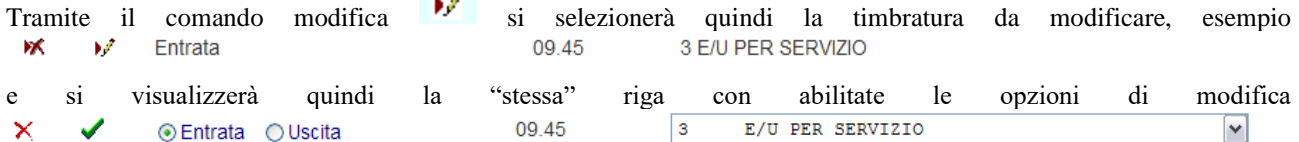

Una volta apportate le modifiche del caso si dovrà confermare con il pulsante  $\bullet$  o annullare l'operazione con il pulsante  $\times$ 

La richiesta di CANCELLAZIONE di una timbratura avviene tramite il pulsante **della** riga corrispondente alla timbratura da cancellare.

### Esempio:

**K 17** Uscita 3 E/U PER SERVIZIO

Tramite un messaggio verrà richiesta la conferma dell'operazione.

Per poter INSERIRE delle omesse timbrature, si dovrà utilizzare il pulsante  $\blacktriangleright^*$ la cui pressione predisporrà gli appositi spazi per l'indicazione di Verso, Ora ed eventuale Causale della timbratura richiesta.

L'inserimento dovrà essere confermato con il pulsante  $\bullet$  o viceversa lo si potrà annullare con il pulsante  $\bullet$ .

10.30

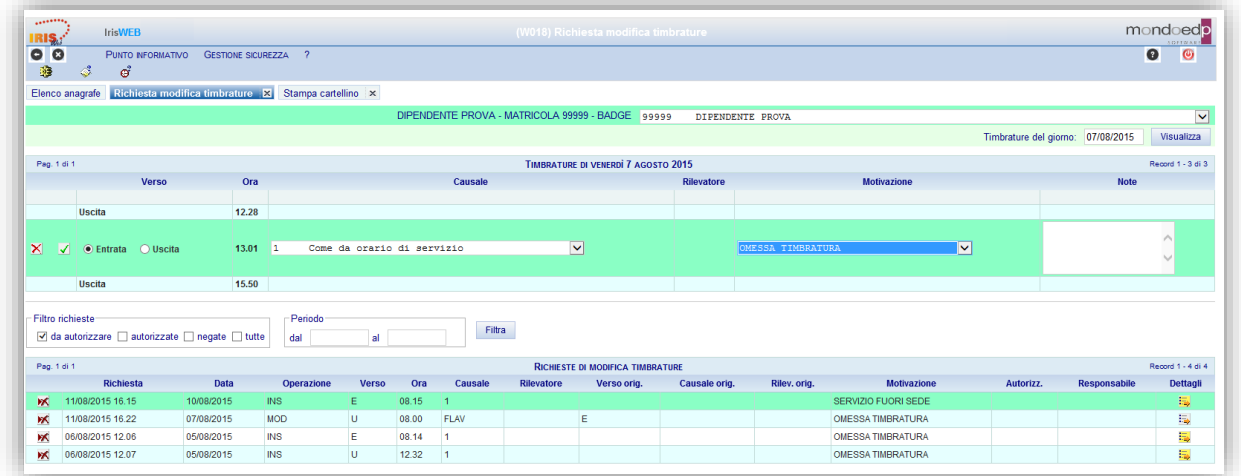

### **Inserimento modifica timbrature**

Con la stessa logica indicata precedentemente per le richieste di assenze, l'inserimento note è opzionale ai fini delle richieste.

Anche in questo caso, fino a che l'autorizzazione non verrà gestita dal relativo responsabile, sarà possibile cancellare la richiesta stessa, tramite il comando  $\mathbf{\hat{M}}$  che compare nella griglia a fianco delle richieste che si possono eliminare.

Per l'indicazione di omessa timbratura il campo *Causale* non è necessario.

# **2. Funzionalità profilo autorizzatore**

### **2.1. Accesso per utente autorizzatore**

L'utente che oltre al profilo da "Dipendente", con il quale consulta ed effettua le richieste inerenti alla propria posizione lavorativa, ha un ruolo di autorizzatore, avrà a disposizione un ulteriore profilo da "Responsabile" con il quale operare.

L'accesso avviene sempre con il profilo da "Dipendente", una volta arrivato nel sistema IrisWEB, l'utente responsabile potrà cambiare il suo ruolo in "Responsabile", tramite la specifica funzione, accessibile dal menu comandi "Gestione sicurezza" o dall' icona di scelta rapida come indicato nella seguente videata:

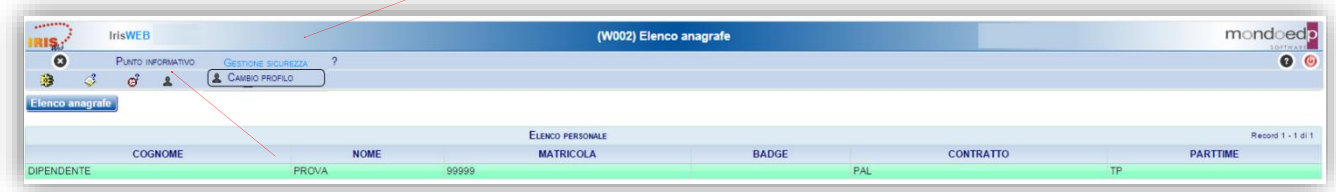

### **Pagina iniziale IrisWEB**

All'interno della funzione "Cambio profilo" sarà sufficiente selezionare RESPONSABILE come nuovo profilo e dare Conferma, in questo modo si potrà operare con il nuovo ruolo.

| <b>SAMPLES</b><br><b>IrisWEB</b>                    | (W020) Cambio profilo                       | mondoedo<br><b>SOFFWARE</b> |
|-----------------------------------------------------|---------------------------------------------|-----------------------------|
| $\frac{\text{IRIS}_{\text{c}}}{\text{O}}$           |                                             | $\bullet$<br>$\bullet$      |
| Ricerca anagrafe Elenco anagrafe Cambio profilo   X |                                             |                             |
|                                                     | Profilo attuale: DIPENDENTE                 |                             |
|                                                     | Nuovo profilo: RESPONSABILE<br>$\checkmark$ |                             |
|                                                     | Conferma Annulla                            |                             |

**Cambio profilo**

Nell'esempio riportato, è visualizzata la pagina iniziale corrispondente all'utente con profilo RESPONSABILE che prevede la visualizzazione dell'elenco del personale che dipende dalla sua autorizzazione.

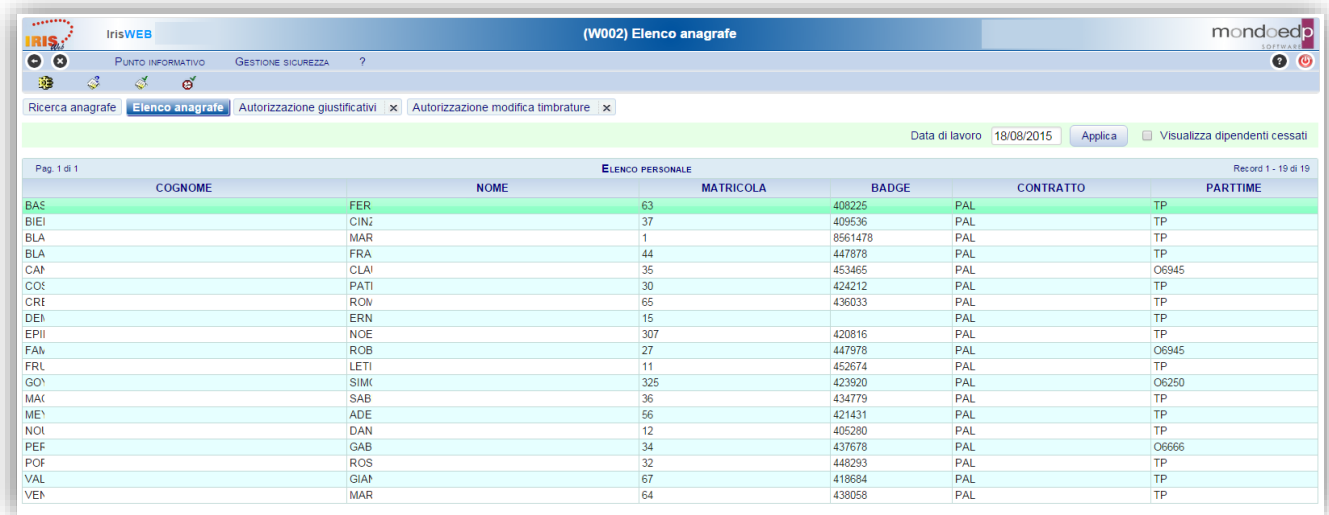

### **Elenco dipendenti in capo all'Autorizzatore**

Il sistema mette a disposizione una serie di funzionalità:

- 1. Stampa cartellino
- 2. Richiesta giustificativi
- 3. Autorizzazione giustificativi
- 4. Autorizzazione modifica timbrature

A queste funzionalità si può accedere in due modalità assolutamente equivalenti. Sarà quindi l'utente a scegliere quella che gli è più congeniale a seconda delle proprie abitudini.

### **Accesso "veloce"**

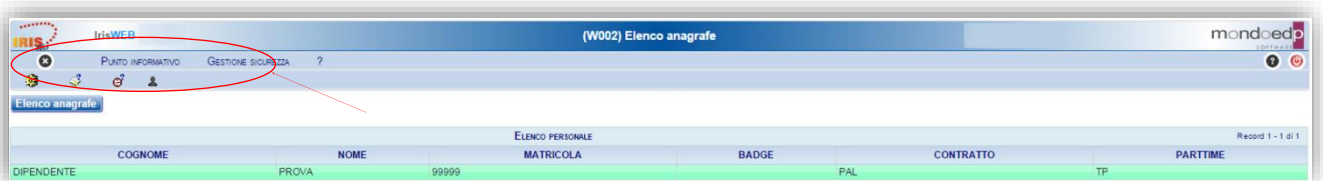

I comandi che permettono di accedere "immediatamente" alle funzionalità sono quelli indicati dalla freccia e sono identificati da un'icona:

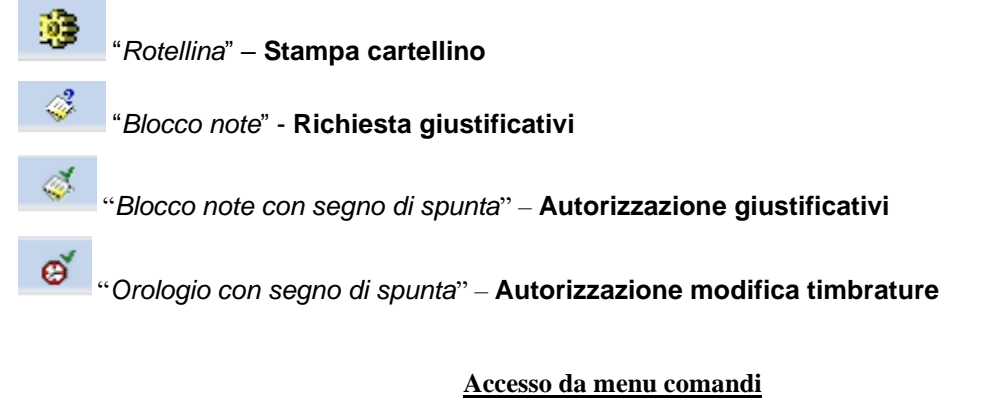

#### (W002) Elenco anagrafe mondoedp  $\overline{c}$  $\overline{\bullet}$ × Autorizzazione modifica timbrature | × Data di lavoro 18/08/2015 Applica Ultsualizza dipendenti cessati ELENCO PERSONALE Record 1 - 19 di 19

**Menù punto informativo**

Il menu è disponibile in alto a sinistra, dalla voce Punto informativo e fornisce le stesse funzionalità descritte prima.

# **2.2. Autorizzazione giustificativi**

### *Premessa*

 $\sim$ 

La funzione consente di autorizzare o rifiutare le richieste di assenza, tra quelle previste nella lista causali di assenza (giustificativi), per il periodo voluto (giorni e/o ore) **per i componenti del proprio gruppo**.

Alla presente sezione si potrà accedere direttamente tramite il comando precedentemente illustrato.

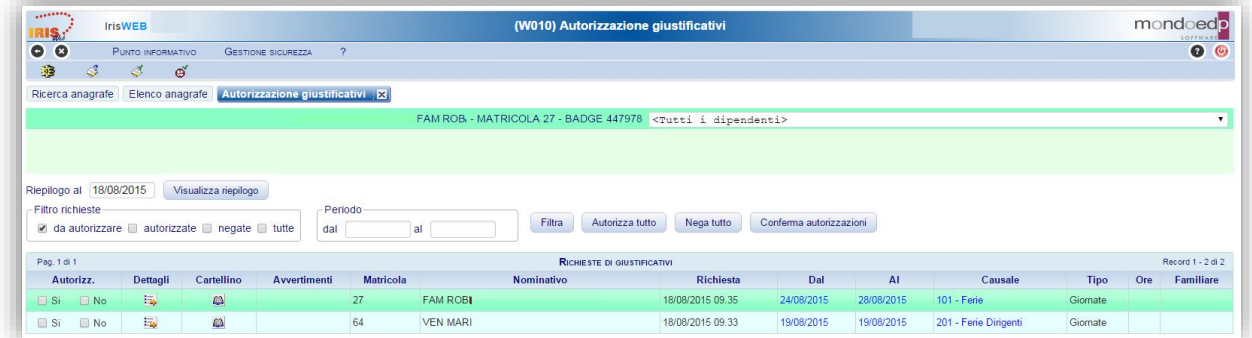

### **Autorizzazione giustificativi**

### *Modalità operative*

Nella videata sono presentati tutti i dipendenti con una richiesta pendente.

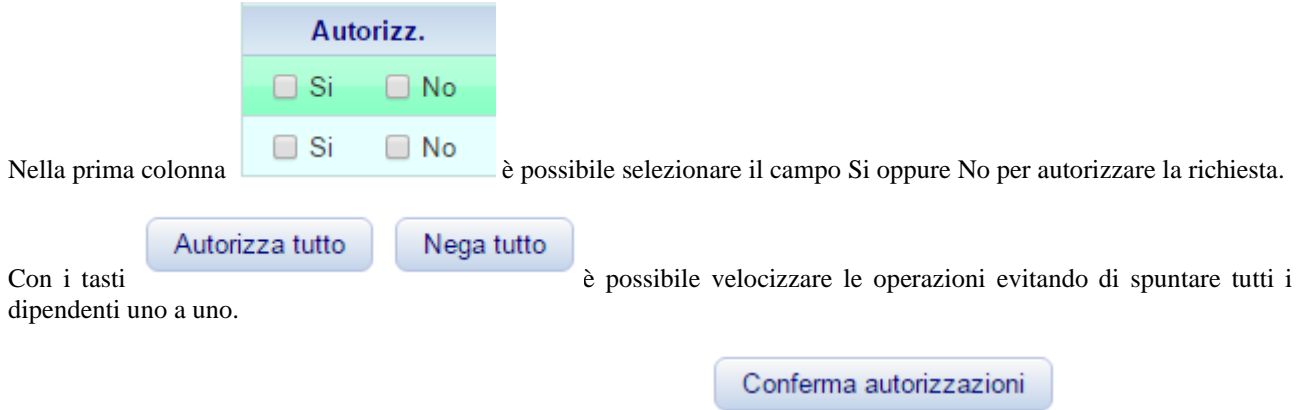

Le operazioni andranno confermate alla fine per mezzo del tasto:

# **2.3. Autorizzazione modifica timbrature e omesse timbrature**

### *Premessa*

In questa sezione il Responsabile autorizza le modifiche e/o le omesse timbrature dei dipendenti del proprio gruppo.

A questa sezione si potrà accedere direttamente tramite il comando precedentemente illustrato.

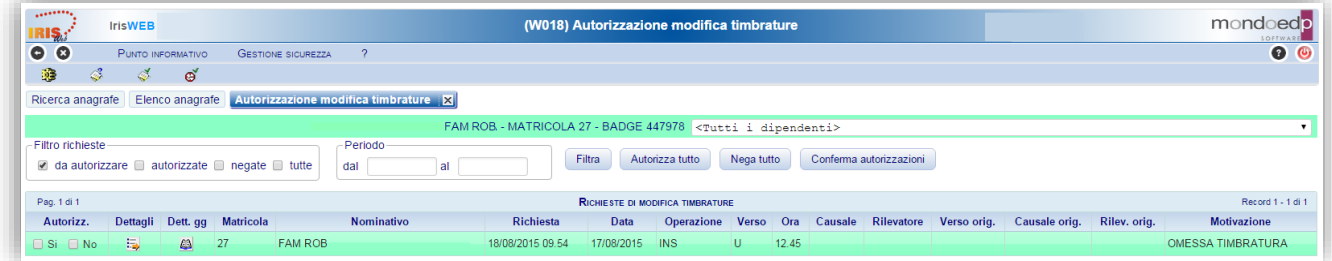

### **Autorizzazione modifica e omesse timbrature**

### *Modalità operative*

Nella videata sono presentati tutti i dipendenti con una richiesta pendente.

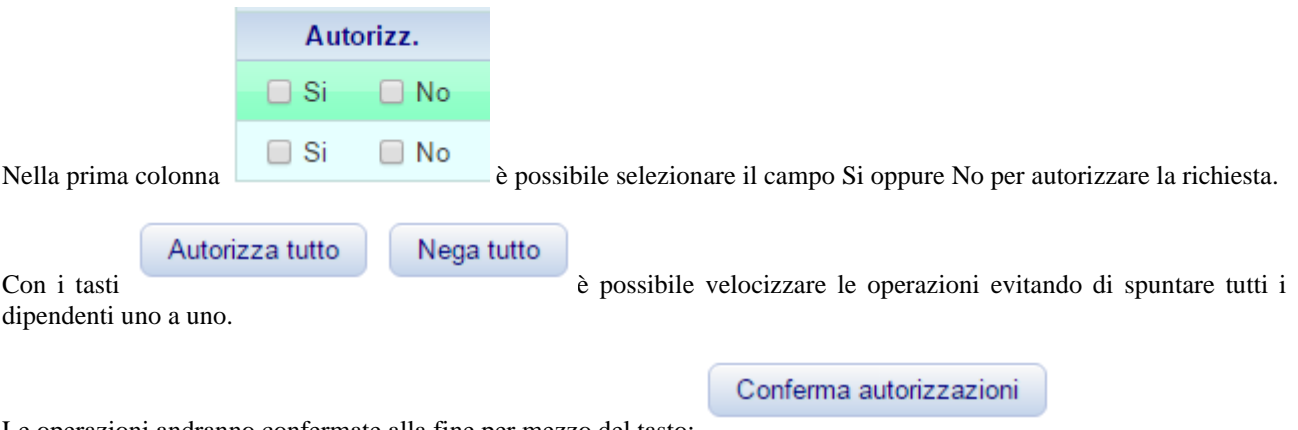

Le operazioni andranno confermate alla fine per mezzo del tasto:

# **2.4. Gestione deleghe**

Utilizzato per delegare un altro responsabile al ruolo di autorizzatore, per un periodo di tempo in cui il delegante è assente o impossibilitato a svolgere il compito.

### *Modalità operative*

Al comando si accede dal menu "Gestione sicurezza/Gestione deleghe" come indicato dalla freccia rossa.

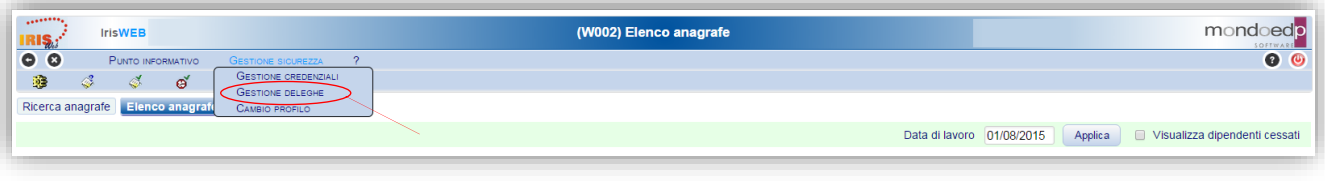

### **Gestione delega**

Questa scheda offre la possibilità di delegare il proprio profilo di autorizzazione ad altri utenti di IrisWEB per un periodo di tempo definito.

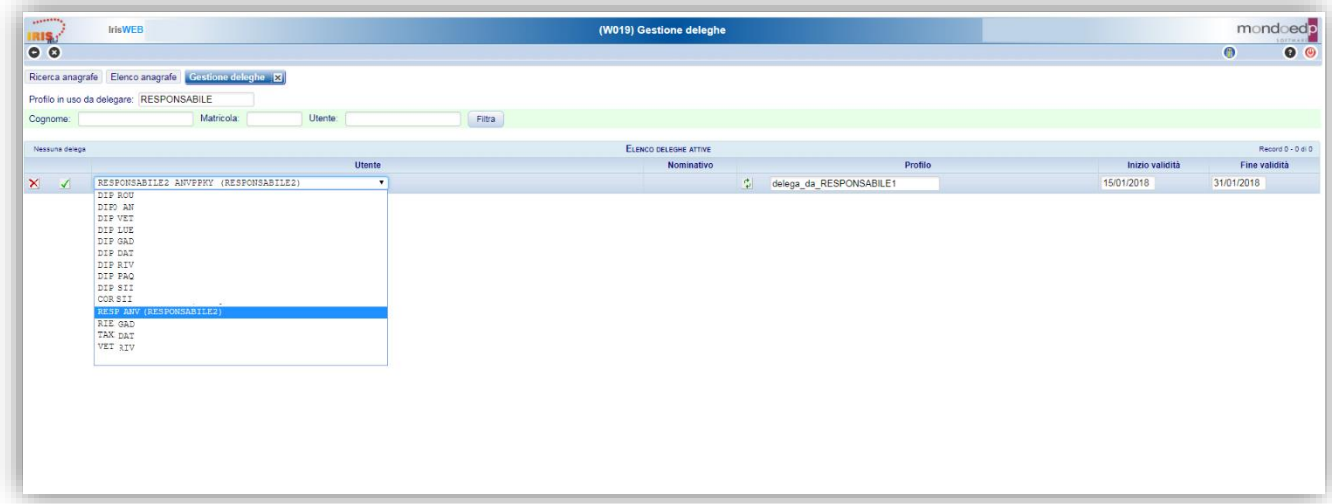

### **Scelta delegato**

L'elenco degli utenti web a cui è possibile delegare il proprio profilo risulta inizialmente vuoto, per alimentarlo impostare anche parzialmente i campi Cognome, Matricola, Utente e poi premere il pulsante **Filtra** . Questo pulsante e la conseguente attività di registrazione, si attivano solo dopo aver azionato il pulsante **k**che serve ad inserire una nuova delega.

Dopo aver filtrato l'elenco degli utenti disponibili vanno compilati tutti i dati della griglia:

### *Utente*

Indica il nome utente della persona cui si vuole delegare il proprio profilo ed è selezionabile dall'elenco a tendina. *Nominativo*

Indica il nominativo della persona delegata, non è un dato da inserire ma viene visualizzato in automatico dopo aver impostato l'utente.

### *Profilo*

Va inserito il nome del profilo da delegare. Per evitare conflitti con un profilo che potrebbe già essere assegnato all'utente, è bene stabile una nomenclatura che contenga il termine delegato ad esempio:

### RESPONSABILE\_DELEGATO.

L'utente delegato accedendo con il profilo RESPONSABILE\_DELEGATO, potrà autorizzare le richieste per le quali ha avuto la delega, che saranno pertanto distinte da quelle dei suoi dipendenti.

### *Periodo di inizio e fine validità*

Indica il periodo di validità all'interno del quale viene delegato il profilo.

Dopo aver compilato i dati sopradescritti, occorre confermare o annullare la registrazione tramite i pulsanti specifici:

*Applica* Conferma i dati della delega.

*Annulla*

Annulla la registrazione.

Le deleghe registrate possono essere modificate e cancellate con gli appositi pulsanti, visibili a fianco di ciascuna delega registrata:

# *Modifica*

Permette di modificare le date di inizio e fine validità della delega.

*Nota:* Non è possibile modificare la data di inizio validità di una delega se l'utente delegato ha già effettuato accessi e non è possibile modificare la data di fine validità di una delega, con una data precedente alla data di ultimo accesso dell'utente delegato.

# *Cancella*

Permette di revocare la delega.

*Nota:* Non è possibile eliminare una delega se l'utente delegato ha già effettuato accessi.